## Optum Maryland Incedo Provider Portal **PRP Training**

February 18, 2020

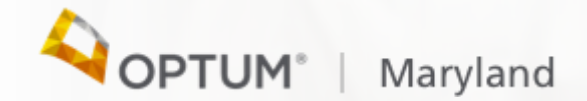

#### Session Agenda

Todays session will cover the following topics:

- Basic Navigation
- Authorization entry and submission
- Claim entry and submission

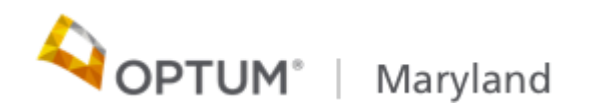

### **Maryland.Optum.com**

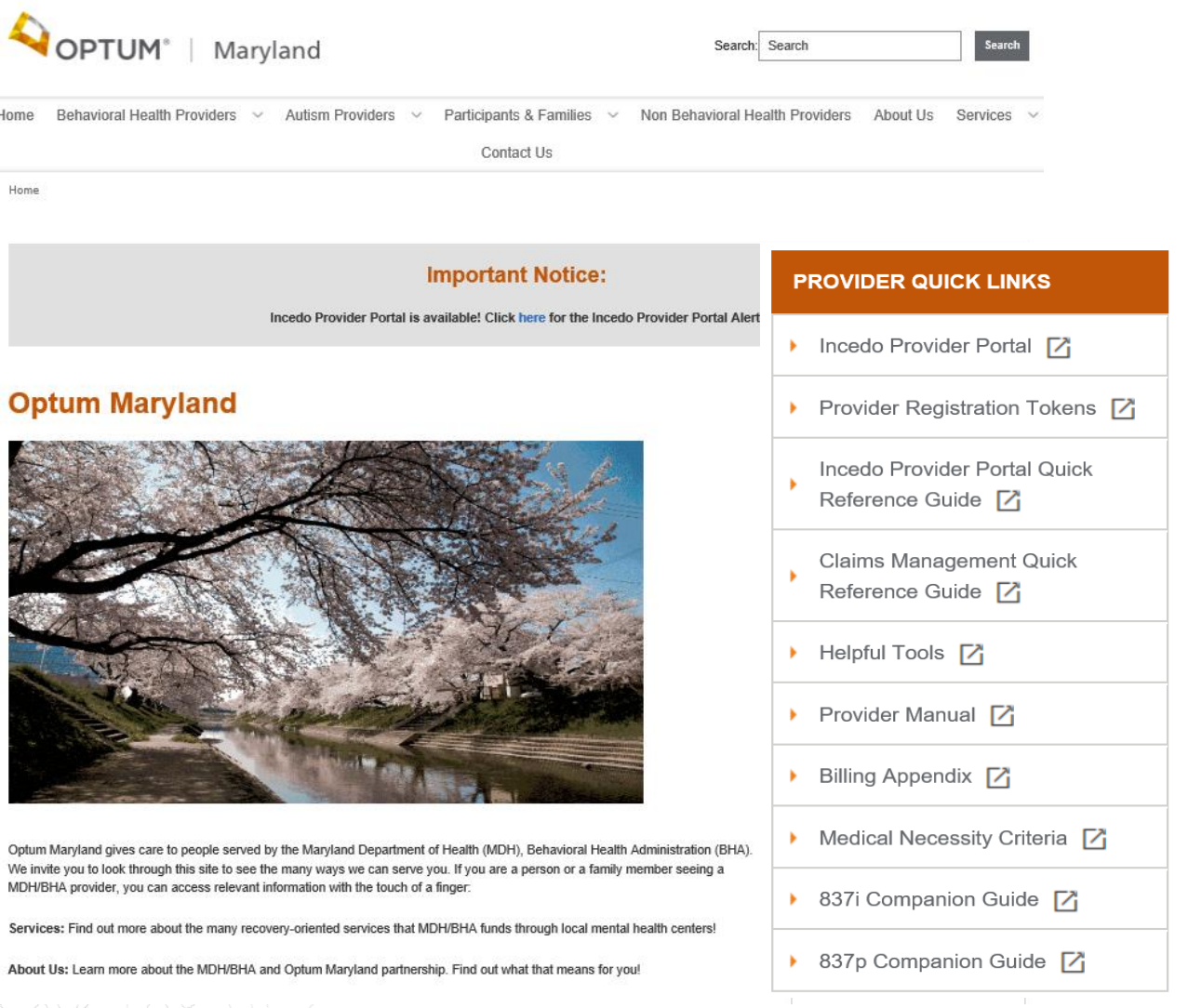

©2019 InfoMC Proprietary and Confidential

#### How to obtain information you need:

- Is this procedure a covered service
- Where do I find fee schedules
- Where are instructions on Billing
- MNC
- Level of Care

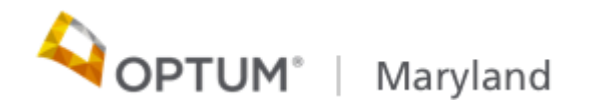

# Basic Navigation

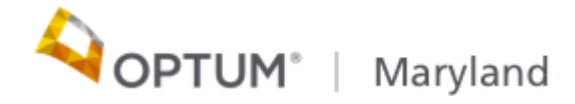

#### Topics :

- Understanding the importance of clearing the cache on a regular basis (and how to do this), and using google chrome with Incedo
- How to search for a participant
- How to add an uninsured participant
- How to view authorizations/status
- How to view claims status
- How to attach forms
- Understanding the importance of clearing the cache on a regular basis (and how to do this), and using google chrome with Incedo

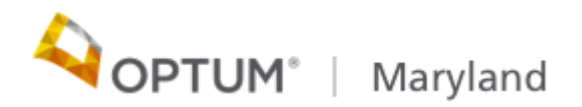

## Authorization Requests

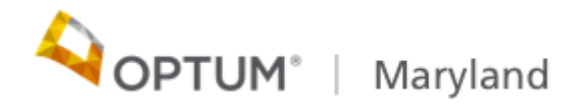

#### Topics:

- How to enter an authorization request (pre-cert and concurrent review)
- Required forms
- Understanding which fields are required and which are not
- Demonstrate how to perform a discharge

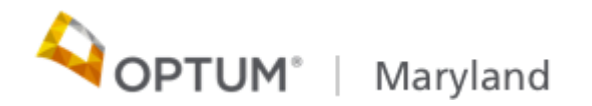

#### Authorization

- The initial PRP request for adults is up to 60 days whereas all the child PRP auth requests are for six months
- The adult PRP concurrent request requires the DLA submission whereas the DLA is not presented to the child PRP requests
- The auth end date will be the last date of the second month for the initial and the last day of the sixth month for the other PRP auths
- Diagnosis is required

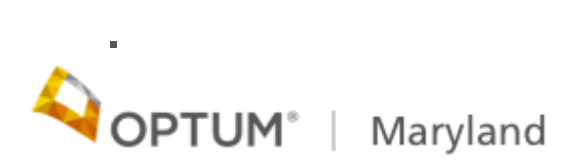

#### Authorization

- Forms completed/Attach
	- DLA-20 needed for participants 18+, for concurrent reviews and for discharge
	- Additional clinical information should be attached (treatment plans, goals and objectives)
	- therapist referral form with the diagnosis A referral form is still needed for initial requests, to include the therapist's signature,
	- credentials, and date from within the last 6 months.

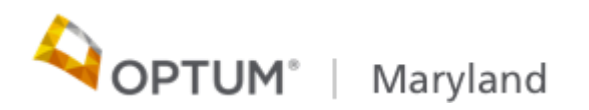

.

#### Uninsured must meet additional requirements

- Uninsured individuals must meet additional criteria for initial PRP requests. They must meet 1 of the following 4 criteria, in addition to meeting medical necessity criteria:
	- 1. Stepdown from a State Hospital and are on conditional release,
	- 2. Discharge from an acute psychiatric hospitalization within the last 6 months,
	- 3. Release from jail within the last 6 months,
	- 4. Discharge from a residential rehab within the last 6 months.

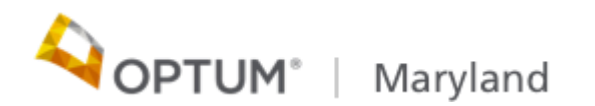

# Claims

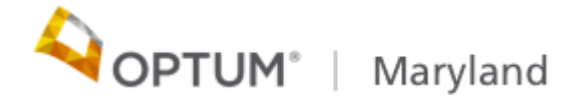

#### Topics :

- How to enter a claim in Incedo Provider Portal
- How to submit and 837 transaction
- How to review and understand claim status
- Validating claims payment

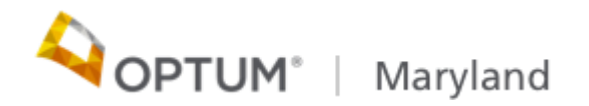

### Billing Rules:

• The monthly billing/payment code for PRP Services is H2018 billed with the appropriate modifier based upon the level of

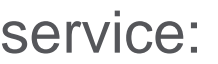

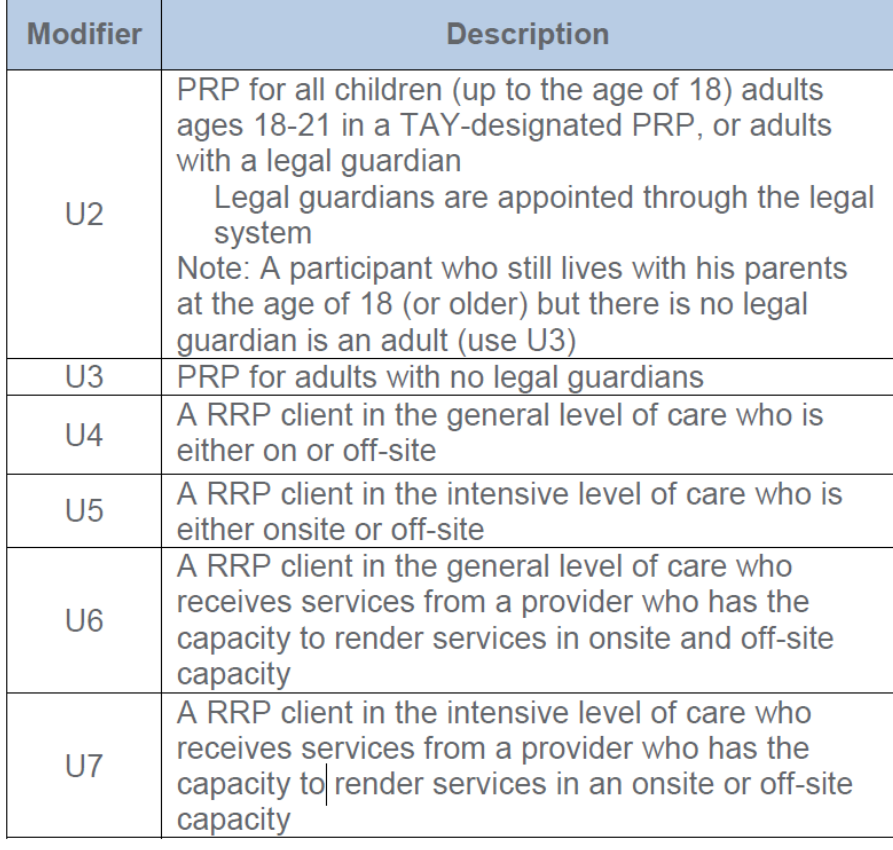

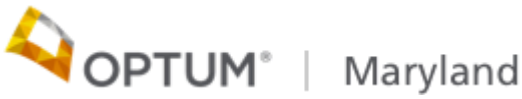

### Billing Rules:

- The monthly billing/payment code for PRP Services is H2018 billed with the appropriate modifier based upon the level of service. The non-paying visit code is H2016
- Only 1 unit of H2018 per participant may be billed each month
- The date of service for the monthly claim may be any date within the month. Example: The January monthly claim may list any date of service in January
- The monthly claim may have a Place of Service, POS 49 for Blended, POS 52 for on-site, or POS 15 for Offsite
- The monthly claim may be billed, at the earliest:
	- First day of the month following the month of service being billed or
	- The day the minimum visits for the month is achieved Marvland

#### Billing Rules continued

- Visit claims should be submitted at the time the service is rendered or on the claim with the monthly rate
- If submitted with the monthly rate, the monthly rate should be billed on claim line item 1 and visits reported on an individual claim line with one unit per date of service
- Visit claims do not need a modifier
- The charged amount submitted for the monthly service should equal the amount shown on the fee schedule
- If a Provider visit was excluded in its H2016 submission, the provider must submit a corrected claim to void the original H2018 claim and resubmit an updated H2018 claim that includes the missing H2016 visit data

• Corrected claims currently must be submitted to Optum via PaperMaryland

# Claims Demo

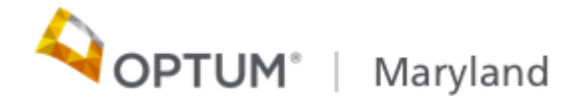

#### Reviewing Claims Status

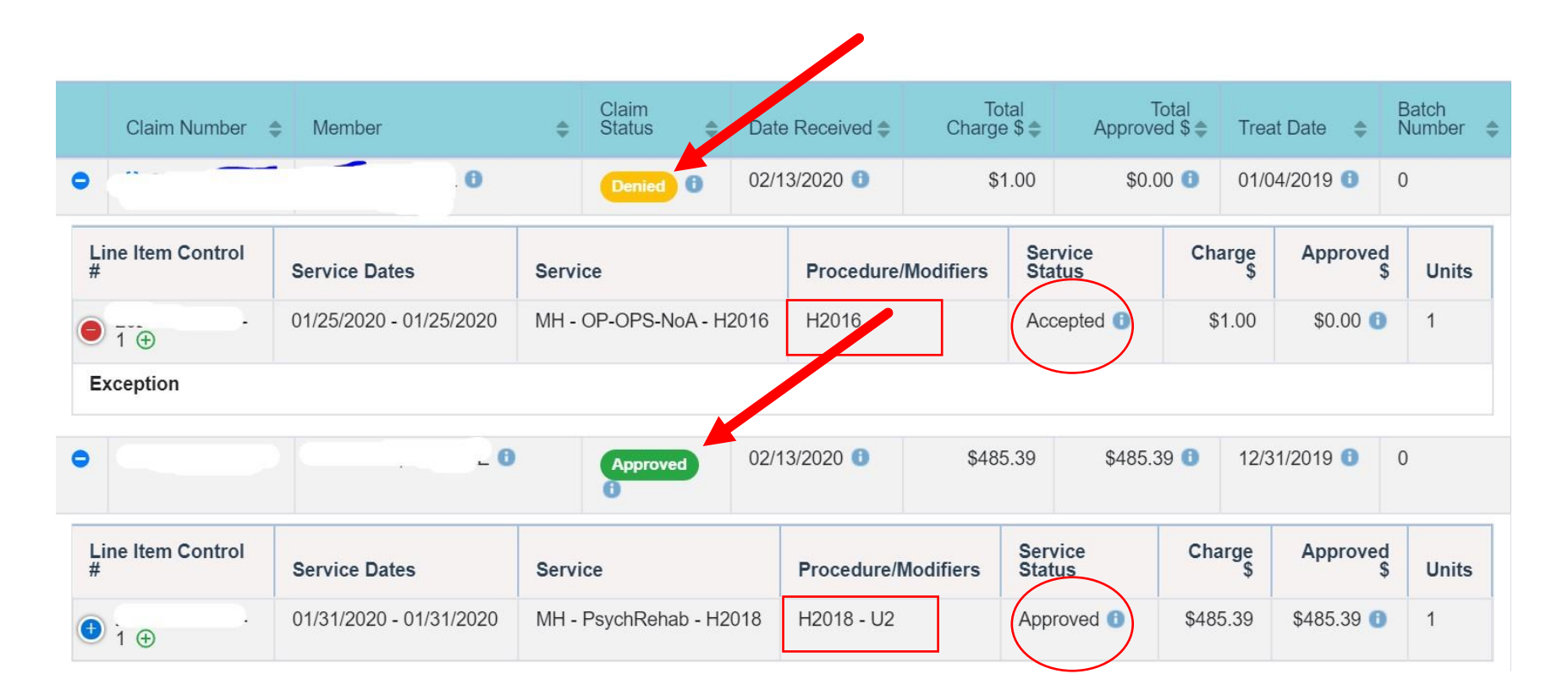

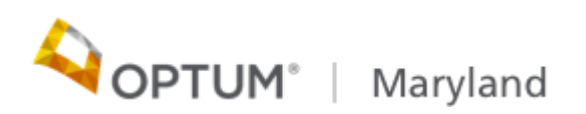

#### Submitting an 837 claim file

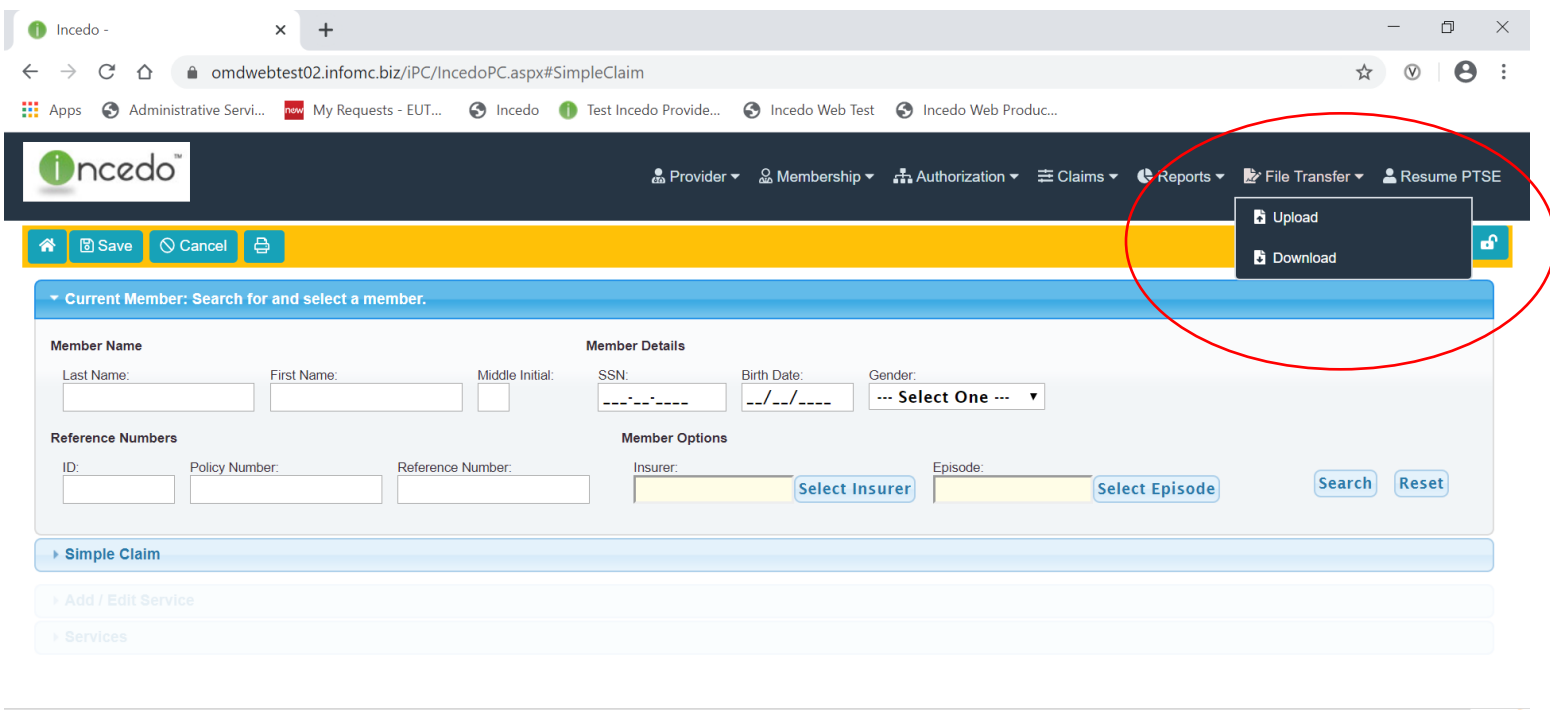

© 2019 - All rights reserved. MFOMC

https://omdwebtest02.infomc.biz/iPC/IncedoPC.aspx

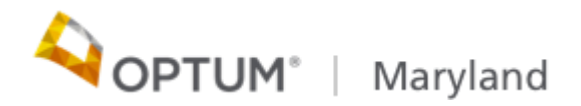

#### 837 Upload file

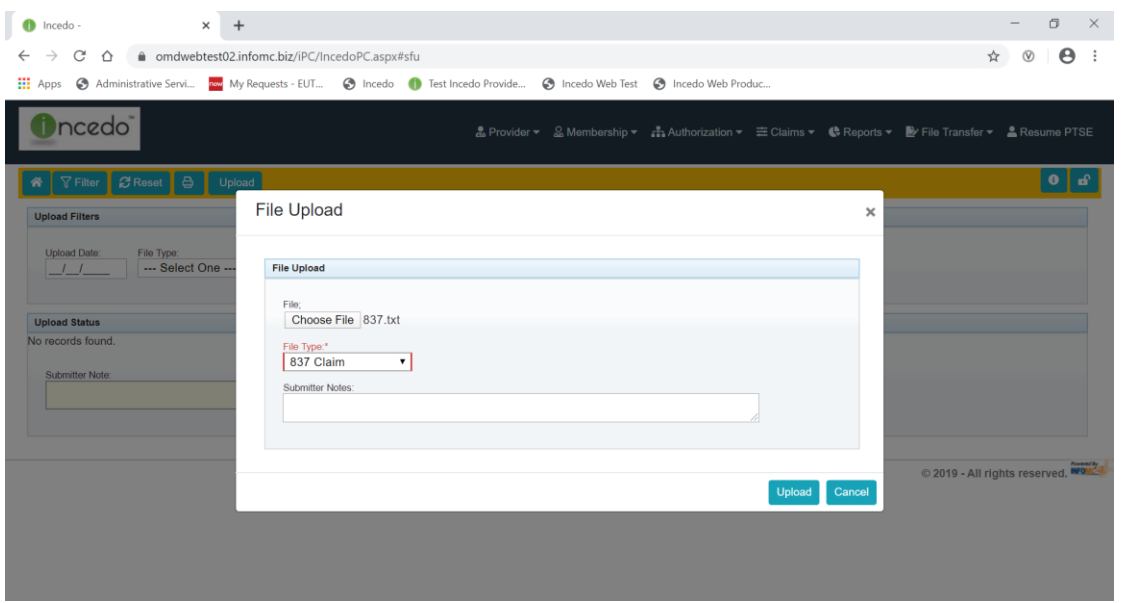

Click **Upload** in the Menu bar to begin the upload process. A pop-up window allows you to:

- Select a file A window appears to select a file from your workstation.
- Select a file type Use this drop-down to select the type of file that is being uploaded.
- Submitter Notes Type additional comments; not required.

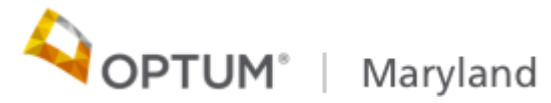